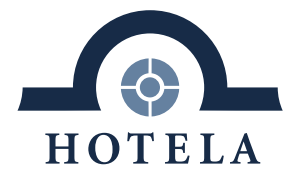

# **HOTELA+**

Documentation utilisateur

**Version 11.2019**

SIMPLIFY YOUR BUSINESS.

Rue de la Gare 18 . Case Postale 1251 . 1820 Montreux 1 . Tél. 021 962 49 49 . info@hotela.ch . www.hotela.ch

#### Table des matières  $1.$

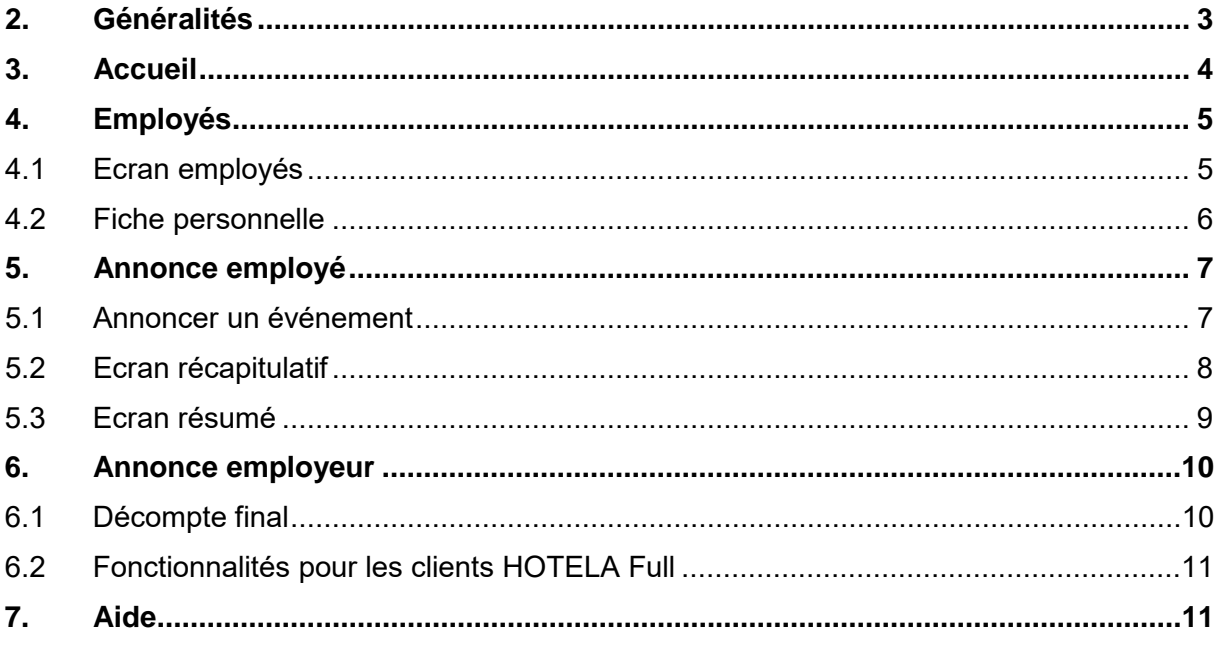

Par soucis de simplification, les termes « employé » et « utilisateur » sont utilisés sous leur forme masculine uniquement, sans aucune discrimination et dans le seul but d'alléger le texte.

# <span id="page-2-0"></span>**2. Généralités**

HOTELA+ est un système d'échange de données et de documents permettant le transfert d'informations y compris le déclenchement de certains processus importants pour les assurances sociales.

Pour des raisons de performance et de sécurité, HOTELA+ ne peut plus être consulté depuis le navigateur de Microsoft Internet Explorer. La consultation peut avoir lieu au moyen de Chrome, Firefox ou Edge.

#### <span id="page-3-0"></span>**3. Accueil**

Après avoir saisi votre nom d'utilisateur ainsi que votre mot de passe pour la connexion, la plateforme HOTELA+ s'ouvre sur l'écran d'accueil.

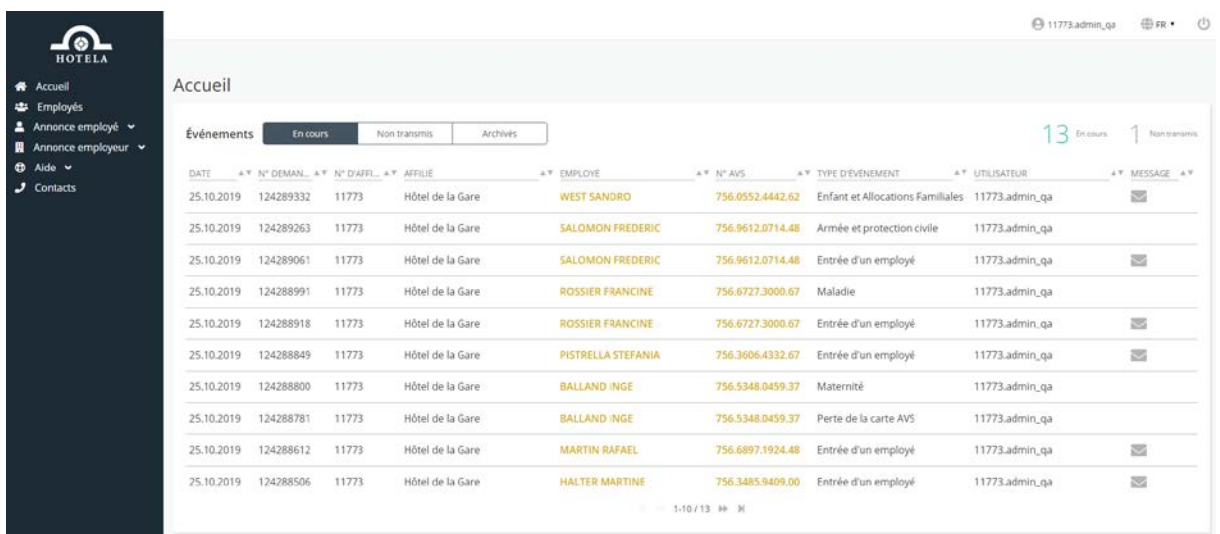

Sur cet écran, vous visualisez les demandes répertoriées en fonction de leur statut :

- « En cours » concerne les demandes transmises
- « Non transmis » concernent les demandes enregistrées mais non transmises
- « Archivés » concernent les demandes traitées par HOTELA

A droite de cet écran, se trouve un compteur des cas en cours et des cas non transmis.

La liste affichée présente les informations suivantes :

- La date de transmission de l'événement
- Le No de la demande
- Le No et le nom de l'affilié
- Le nom et le No AVS de l'assuré
- Le type d'événement
- Le login de l'utilisateur ayant créé la demande
- Un éventuel message provenant de HOTELA

Les messages non lus sont visibles sur la page d'accueil et peuvent être consultés en cliquant sur la ligne de l'événement.

En haut à droite de l'écran, vous avez la possibilité de vous déconnecter ou de changer le code langue. Ces actions sont présentes sur l'ensemble des écrans de la plateforme.

La partie de gauche contient les différents événements que vous pouvez initier (en fonction des couvertures conclues chez HOTELA) ainsi que différentes actions que vous pouvez entreprendre. Ces dernières sont détaillées dans les chapitres suivants.

### <span id="page-4-1"></span><span id="page-4-0"></span>**4.1 Ecran employés**

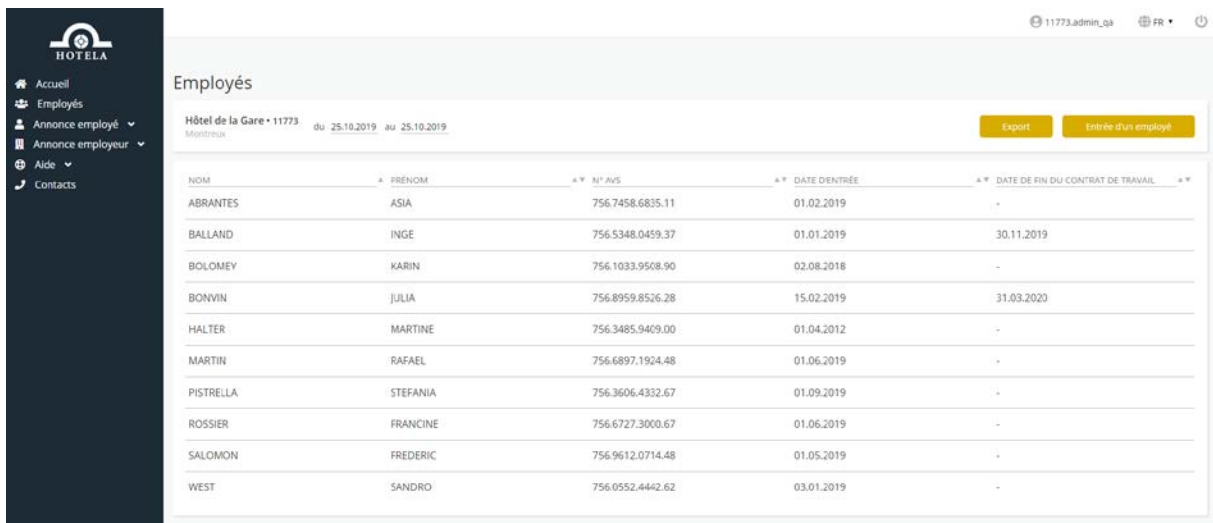

L'écran « Employés » vous permet d'afficher la liste du personnel actif à la date du jour par défaut. La période peut être adaptée selon vos besoins.

Les informations affichées sur la liste sont les suivantes :

- Nom et prénom de l'assuré (ordre alphabétique par défaut)
- No AVS de l'assuré
- Dernière date d'entrée
- Dernière date de sortie (si existante et relative à la dernière date d'entrée)

Depuis cet écran, vous pouvez effectuer les actions suivantes :

- « Export » : cette fonctionnalité permet d'exporter la liste de l'effectif sur un fichier Excel
- « Entrée d'un employé » : cette fonctionnalité permet d'initier un événement « Entrée d'un employé » directement depuis la liste de l'effectif

La sélection d'un assuré de la liste vous redirige vers un deuxième écran, qui correspond à une fiche personnelle de l'assuré sélectionné. On y retrouve notamment ses données personnelles, ses coordonnées postales et électroniques, ses données professionnelles et salariales, ses périodes de travail au sein de l'entreprise, les événements qui ont été générés pour lui et l'ensemble des documents à disposition.

# <span id="page-5-0"></span>**4.2 Fiche personnelle**

Comme indiqué sous l'écran « Employé », la sélection d'un employé de la liste permet d'accéder à sa fiche personnelle. Les informations remontées sur cet écran sont uniquement celles qui proviennent d'une annonce provenant de HOTELA+.

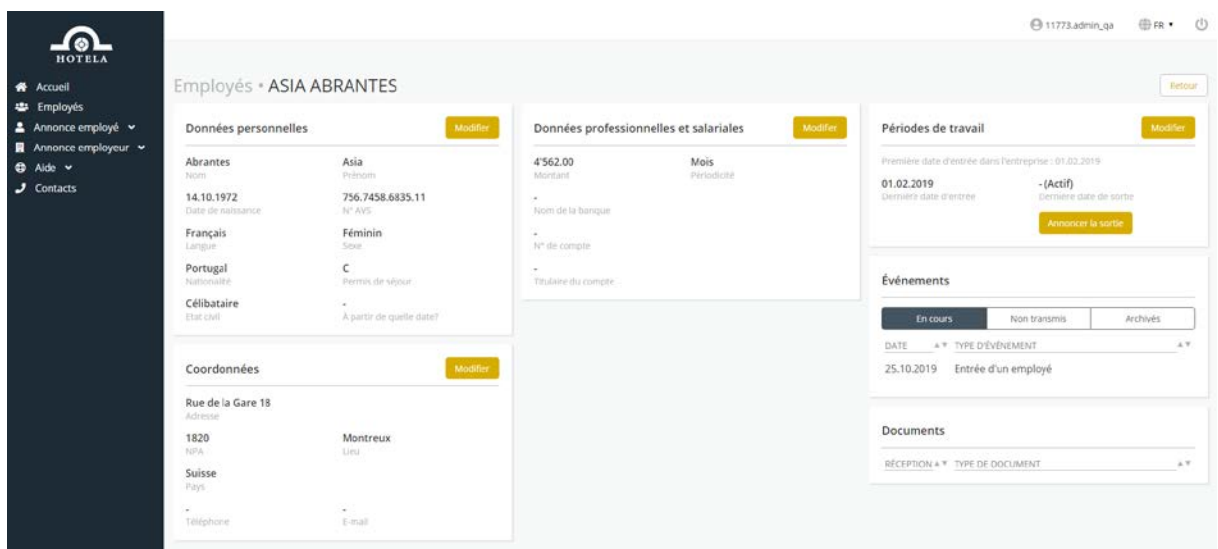

L'écran affiche les différentes tuiles suivantes :

- « Données personnelles »
- « Coordonnées »
- « Données professionnelles et salariales »
- « Périodes de travail »
- « Evénements en cours / non transmis / archivés »
- « Documents »

C'est depuis cet écran que vous pouvez initier les différents événements suivants :

- Modification des données personnelles de l'assuré
- Modification des coordonnées de l'assuré
- Modification des données professionnelles et salariales
- Modification des rapports de travail
- Evénement contextuel « Entrée d'un employé » ou « Fin des rapports de travail » (en fonction du rapport de travail affiché)

Il est important de préciser que c'est uniquement à partir de cet écran que des demandes de modifications peuvent être initiées.

# <span id="page-6-0"></span>**5. Annonce employé**

#### <span id="page-6-1"></span>**5.1 Annoncer un événement**

Sélectionnez l'événement désiré après avoir cliqué sur « Annonce employé » depuis le menu. Les événements s'affichent en fonction des assurances pour lesquelles vous avez conclu un contrat auprès de HOTELA.

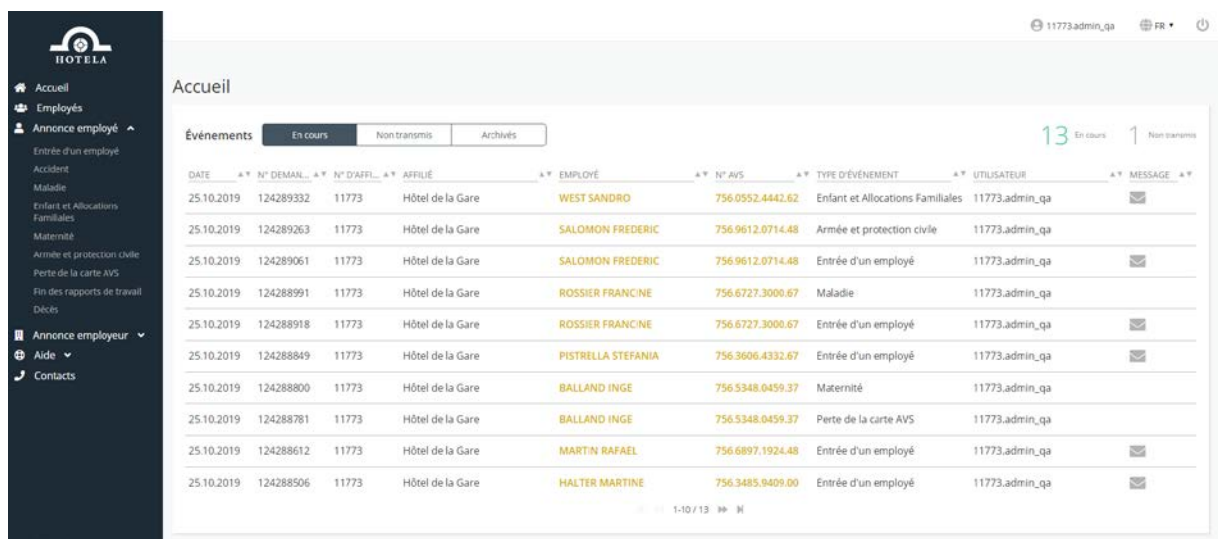

Chaque événement contient des questions préalables permettant de constituer le formulaire à compléter online. En effet, les champs à compléter varient en fonction des réponses sélectionnées.

Après les questions préalables, vous passez de catégorie en catégorie pour finalement transmettre l'événement et accéder à l'écran de résumé.

Lors de la saisie de l'événement, vous avez la possibilité à tout moment de revenir à l'écran précédent, supprimer l'événement ou sauvegarder les informations afin de revenir sur l'événement ultérieurement.

Les champs obligatoires s'affichent avec un astérisque rouge. Vous ne pourrez pas accéder à l'écran suivant tant que ces données n'ont pas été renseignées.

# <span id="page-7-0"></span>**5.2 Ecran récapitulatif**

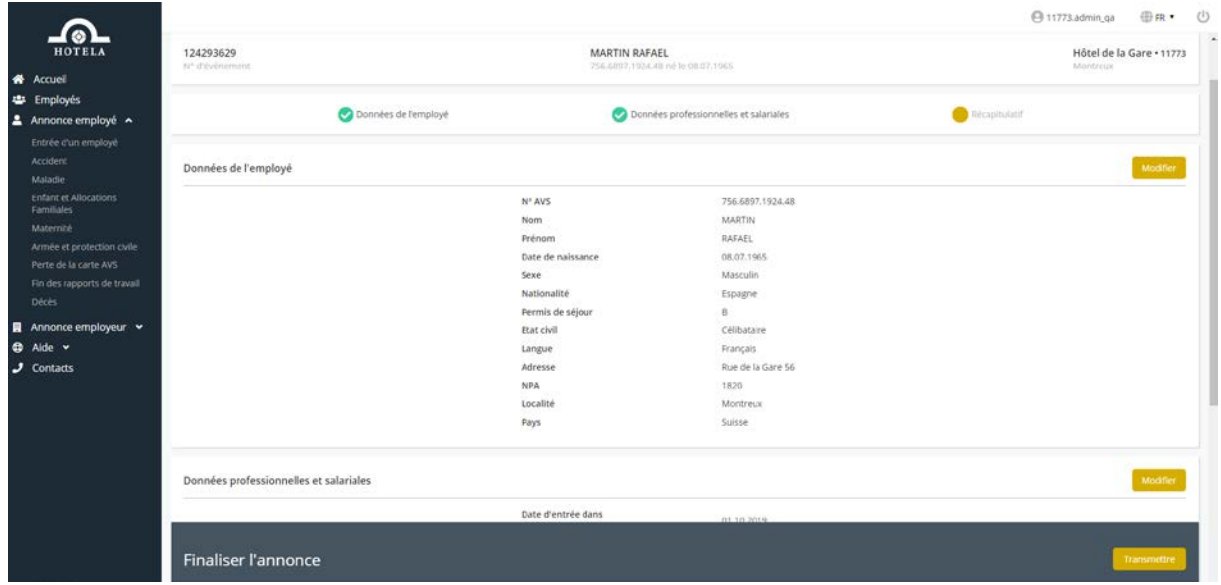

A la fin de la saisie de chaque événement un écran récapitulatif apparait avec l'ensemble des données complétées.

Ces dernières peuvent être modifiées en fonction de leur catégorie. Pour se faire, il faudra cliquer sur « modifier ».

Il faudra cliquer sur « transmettre » pour envoyer votre annonce à HOTELA.

# <span id="page-8-0"></span>**5.3 Ecran résumé**

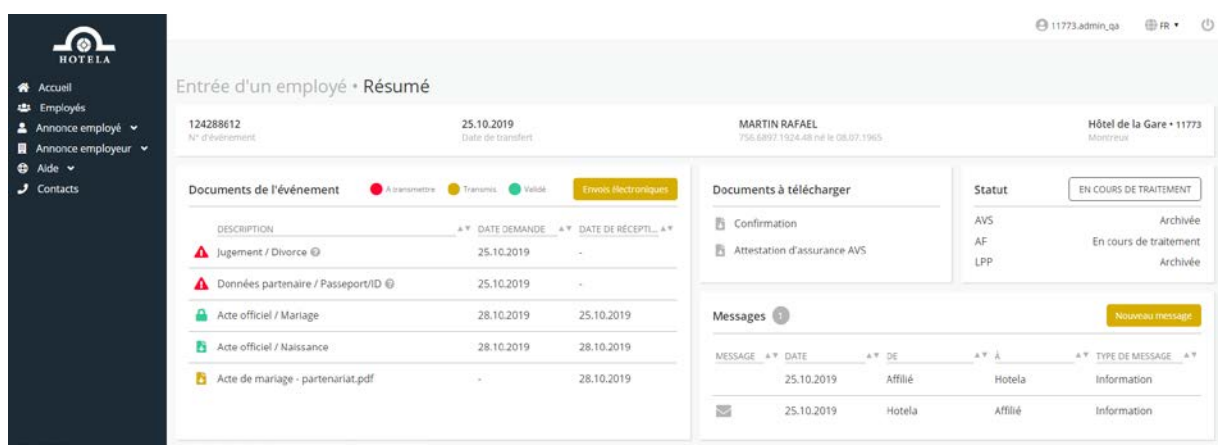

Depuis cet écran, vous avez les possibilités suivantes :

- Effectuer des « Envois électroniques » afin de transmettre à HOTELA les documents en lien avec l'événement
- Visualiser le statut des documents à transmettre, transmis et validés
- Télécharger la confirmation de l'annonce, les éventuels formulaires à compléter, l'attestation d'assurance AVS ainsi que le contrat de travail
- Suivre la transmission ainsi que l'avancement du cas dans les différents métiers concernés
- Envoyer un « nouveau message » permettant d'échanger des informations avec HOTELA
- Consulter les messages envoyés et reçus par HOTELA (les messages non lus sont illustrés par une enveloppe fermée autant sur l'écran résumé que sur l'écran d'accueil)

Voici les différents statuts de documents existants et leurs utilisations :

- $\bullet$   $\blacktriangle$  « Document à transmettre » indique quels documents doivent être transmis
- **C**<sup> $\bullet$ </sup> « Document transmis » indique les documents qui ont déjà été transmis mais pas encore traités par le team HOTELA+
- **C** « Document validé » indique les documents qui ont été traités par le team HOTELA+
- $\bullet$   $\bullet$  « Cadenas » indique les documents reçus par un autre biais que HOTELA+ (courrier, mail,…)

Pour la protection des données, les documents contenant des données sensibles ne sont pas affichés sur notre portail.

### <span id="page-9-0"></span>**6. Annonce employeur**

#### <span id="page-9-1"></span>**6.1 Décompte final**

La transmission du décompte final se fait en une seule et unique étape.

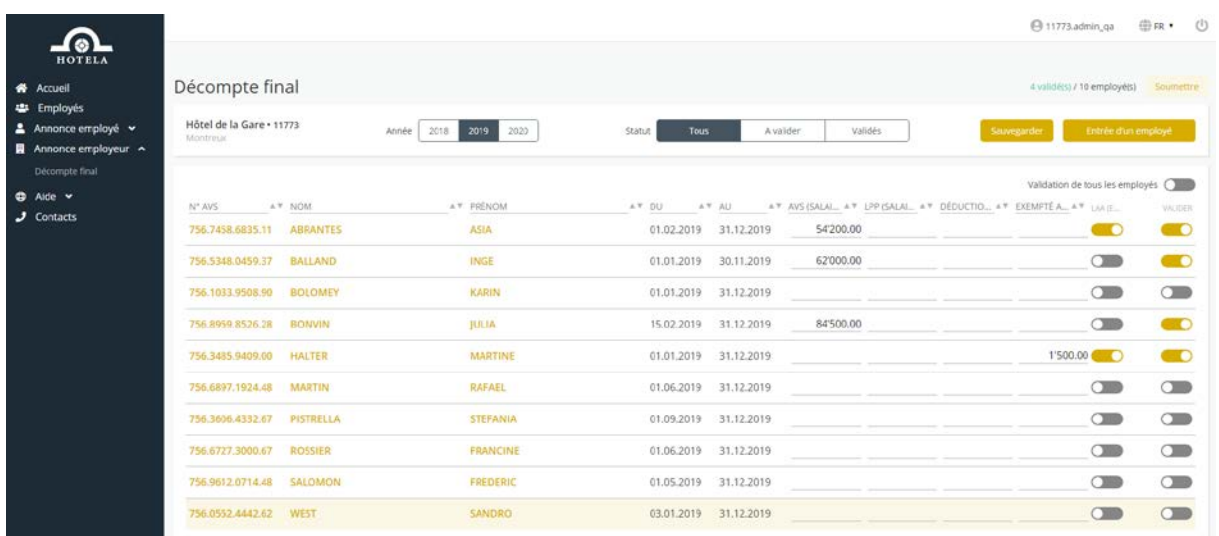

Après avoir sélectionné l'année du décompte, la liste des employés apparaît à l'écran et affiche les informations suivantes :

- Le N° AVS, le nom et prénom de l'employé
- La période de travail durant l'année
- Le salaire soumis à l'AVS et la LPP
- La déduction LPP
- Le montant exempté de l'AVS (pour les jeunes et retraités)
- L'assujettissement LAA uniquement non professionnel / moins de 8h par semaine
- Le bouton de validation par employé

Chaque employé doit être validé individuellement via le switch bouton à disposition sur chaque ligne de saisie.

Le bouton « Sauvegarder » vous permet d'enregistrer les données saisies ainsi que les éventuels employés validés jusqu'à la sauvegarde.

Le bouton « Soumettre» est grisé par défaut et se dégrise lorsque l'ensemble des employés ont été validés.

Après avoir cliqué sur « Soumettre », le message de confirmation d'exactitude doit être validé afin d'accéder à l'écran de transmission.

C'est uniquement après avoir confirmé l'exactitude des données que l'affilié peut accéder à l'écran de transmission de la demande.

# <span id="page-10-0"></span>**6.2 Fonctionnalités pour les clients HOTELA Full**

Les clients ayant conclu un contrat de service Full auprès d'HOTELA disposent des actions telles que « Documents », « Variables mensuelles » ainsi que « Envoi données impôt source (PUCS) ».

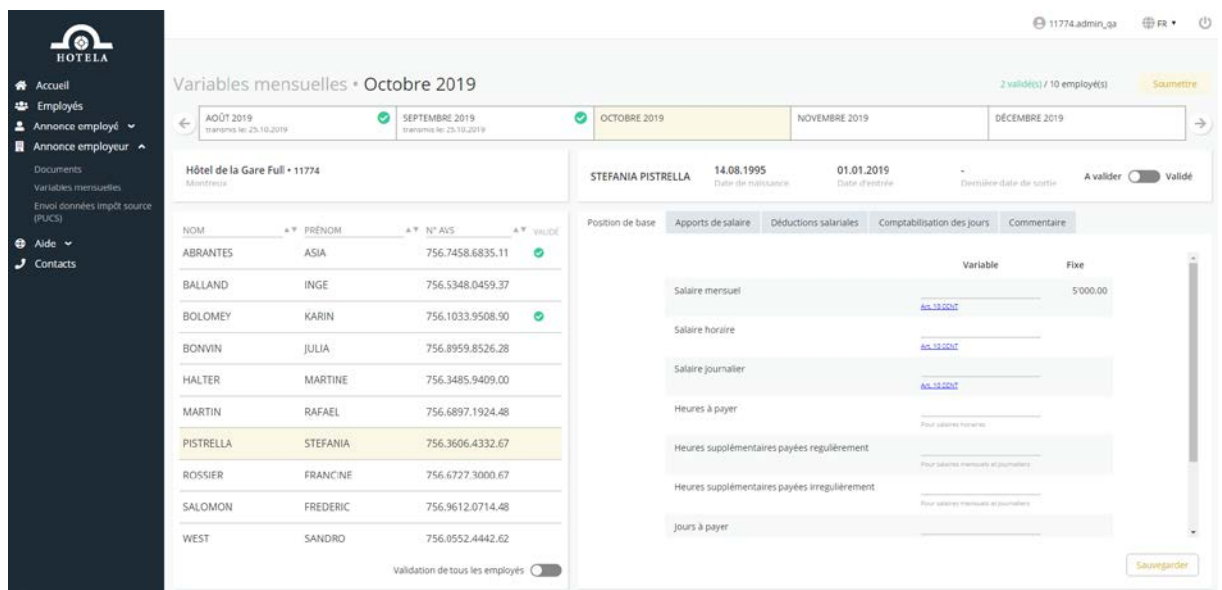

La transmission des variables mensuelles se fait en une seule et même étape.

Sur cet écran vous visualisez les variables mensuelles des mois précédents. Celles qui sont déjà traitées s'affichent avec un vu en vert. Vous avez la possibilité de sauver en avance les variables pour les mois futurs.

Avec les switch boutons, vous pouvez soit valider les employés de manière individuelle (bouton en haut à droite), soit tous les valider simultanément à l'aide du bouton « validation de tous les employés » en bas de l'écran.

Certains articles de la CCNT peuvent être consultés depuis le champ de saisie des éléments du salaire variable.

#### <span id="page-10-1"></span>**7. Aide**

Sur « Aide » vous accédez aux informations suivantes :

- Liens pour télécharger le TeamViewer (outil permettant à HOTELA de se connecter à distance sur votre écran afin de répondre à vos éventuelles questions)
- La documentation utilisateur
- Les informations et conditions générales d'utilisation du portail HOTELA+